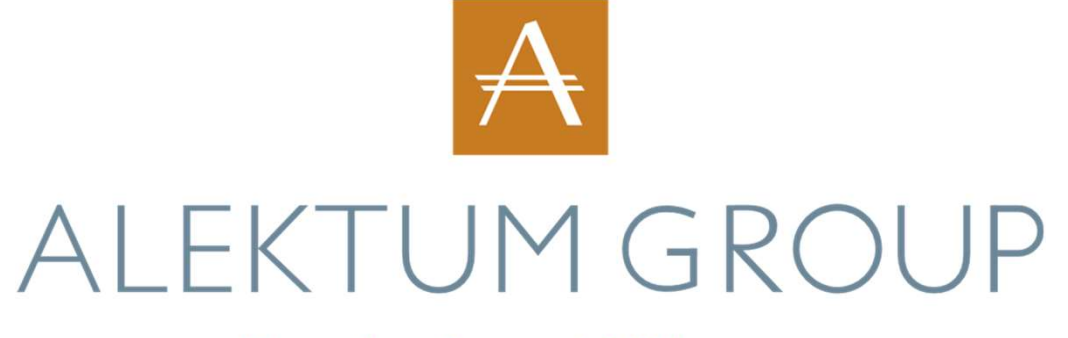

Your business. With care.

# Backstagemanual Ckstagemanual

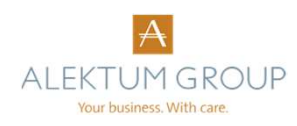

# Översikt

- » När du loggat in kommer du till en översiktssida där du bl.a. kan se senaste nytt,<br>hur många ärenden som skickats in under dagen samt några snabblänkar. hur många ärenden som skickats in under dagen samt några snabblänkar.
- » Genom att klicka på länken Favoriter kommer du direkt till en sida där de ärenden som lagts som favoriter listas.
- » Menyraden har länkarna:
	- » Översikt
	- » Rapporter
	- » Ärenden
- » Snabbsök hittar du längst upp till höger på sidan. Klicka i textfältet och en rullista med olika sökalternativ kommer fram.

**Nyckeltal** 

Det finns inga nyckeltal ännu för administratörskonton.

Snabblänkar

Favoriter Registrera ärende Registrera betalning Klientmedelsredovisning

Inskickade ärenden

**System** 

**Imported** today

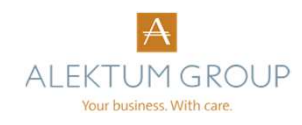

## Snabbsök

- » Snabbsök-fältet finner du alltid uppe till höger på sidan.<br>Nedan följer en lista på de olika fält du kan söka på. Nedan följer en lista på de olika fält du kan söka på. » Snabbsök-fältet finner du alltid uppe till höger på sidan.<br>» Kundnummer = Kundnumret i ert system.<br>» Tidigare kundnummer = Finns i vanliga fall inte.<br>» Personnummer = Går bra att skriva med eller utan bindestreck, dock
- 
- 
- eller 20 skrivas framför årtalet.
- » Fakturanummer = Fakturanummer i ert system.
- » OCR-nummer = Det OCR-nummer som står på ursprungsfakturan.
- » Email = Om kundens e-mailadress finns i Alektums system går det bra att söka på den.
- » Ärendenummer = Alektums aktnummer.
- » Gäldenärsnummer = Gäldenärens, eller kundens ID i Alektums system.

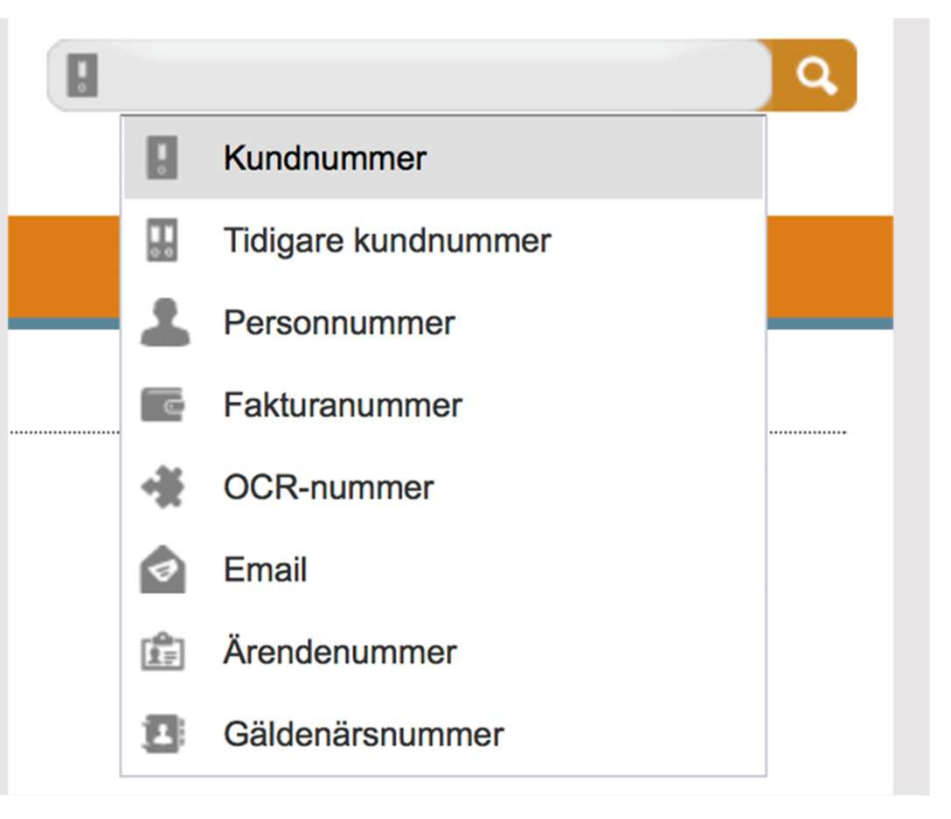

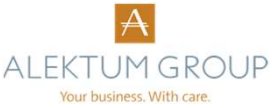

# Rapporter

- » Under fliken Rapporter finns följande:
	- » Rapportarkiv
	- » Ny rapport
	- » Klientmedelsredovisning
- » I Rapportarkivet sparas alla skapade rapporter. Du kan öppna rapporterna i
- » Under Ny rapport kan du skapa fem olika typer av rapporter. Du kan välja om du vill se statistik, status eller avslutade ärenden samt om du vill se en generell eller detaljerad rapport. Du kan också välja om du vill skapa rapporten vid ett enstaka tillfälle eller om du vill schemalägga den så att den per automatik skapas varje månad, kvartal eller år.
- » Under Klientmedelsredovisning sparas alla skickade klientmedelsredovisningar och kan tas fram vid behov.

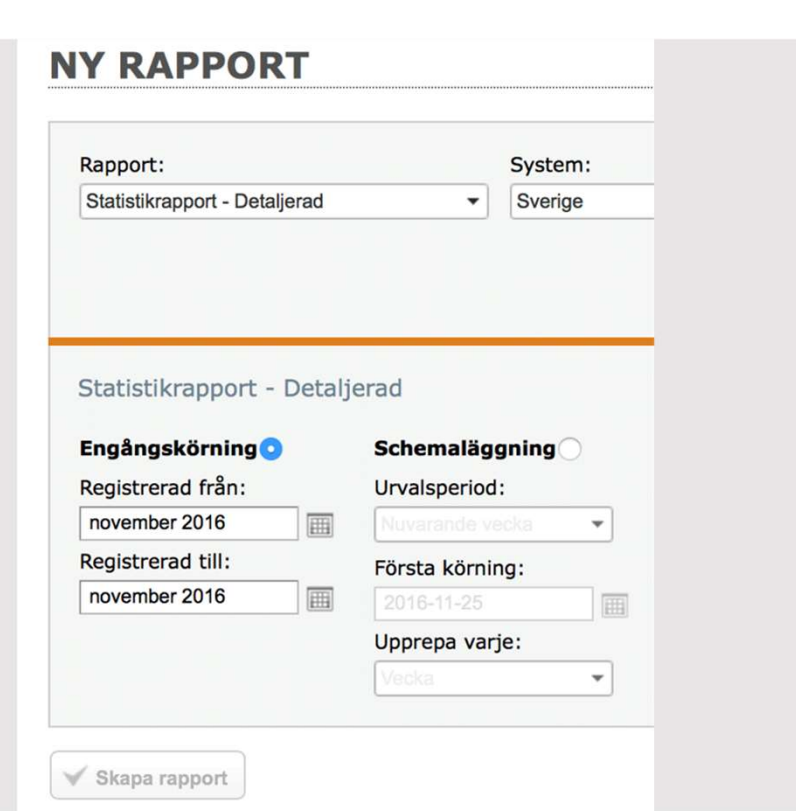

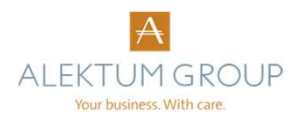

# Ärenden

- » Under Ärenden (se följande sida) finns följande:
	- » Sök
	- » Tidigare sökningar
	- » Favoriter
	- » Förfrågningar
- » Under Tidigare sökningar kan du se alla tidigare sökningar och de kriterier du fyllde i vid sökningen.
- » Under Favoriter kan du se de ärenden som du har markerat som favoriter.
- » System: Endast ett valbart alternativ.
- » Avdelning: Om du har tillgång till fler än en förening är dessa listade här och du
- » Tillstånd: Här kan du genom att välja mellan fakturering, normalinkasso och efterbevakning begränsa din söknings resultat till de fakturor som har det tillstånd du här har angivit.<br>**» Situation**: Här kan du välja om du vill se "Aktiva", "Avslutade" eller "Alla"
- ärenden. Observera att Aktiva är förvalt och om du inte hittar ett sökt ärende kan det bero på att det är avslutat. Välj då "Alla" istället.
- » När du har gjort valen i den övre delen av sidan kommer du till några ytterligare sökalternativ:<br><mark>» Snabbsök</mark>
	-
	- » Kund
	- » Ärenden
	- » Skuld
- 
- » Snabbsök: Samma alternativ som gicks igenom på förstasidan. » Kund: Här kan du söka på kundnamn. Det går bra att fylla i en del av namnet men använd inga specialtecken.
- » Ärenden och skuld: Dessa två fungerar i princip likadant förutom att Ärenden har några fler val. Vill du se alla krav på en eller fler avdelningar trycker du bara på sökknappen på fliken Ärenden utan att fylla i några värden, så kommer samtliga krav upp.

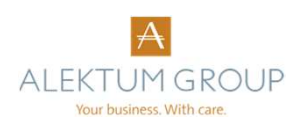

# Ärenden

#### ÄRENDEN

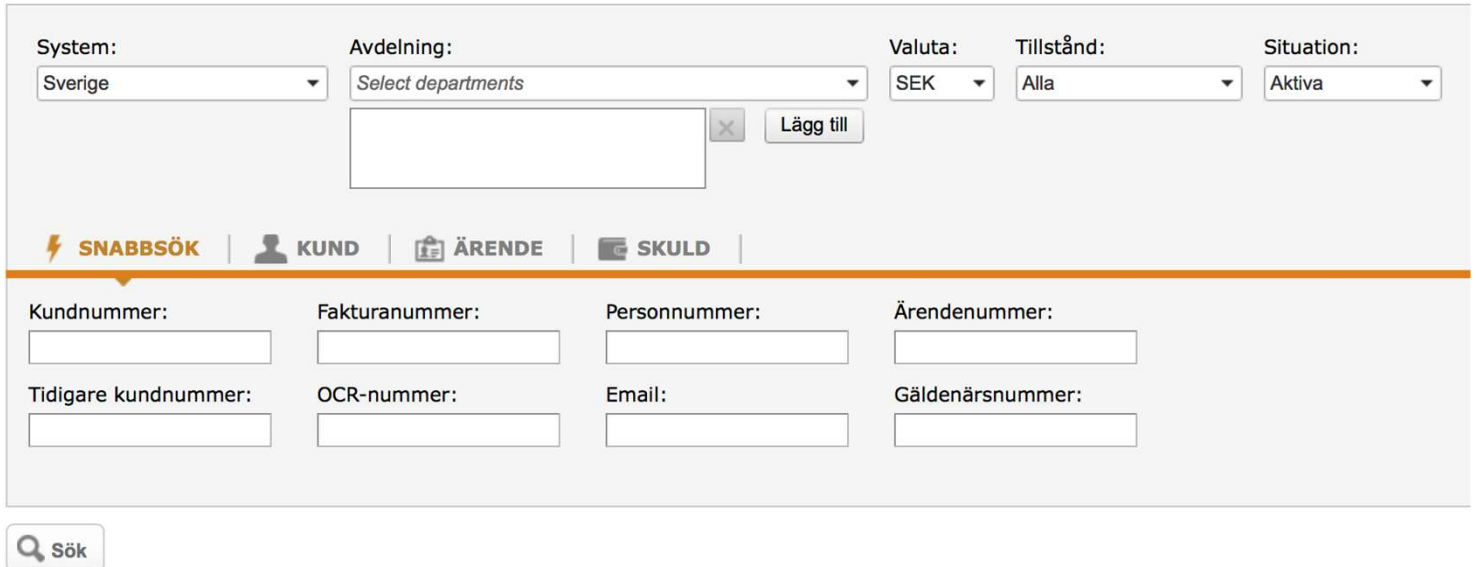

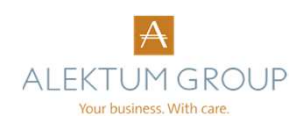

### **Sökresultat**

- » I sökresultatet som listas nedan kan du se kundnummer, ärendenummer, registreringsdatum, ärendestatus, total restskuld, avdelning och kundens namn.
- » Du kan, om du så önskar, skriva ut listan. Du klickar då på någon av de fyra ikoner som syns längst upp till höger på sidan. De motsvarar de fyra olika format som du kan få listan exporterad till. För musen över ikonen för att se formatet. De som finns är Excel, PDF, .CSV och Word.
- » För att få mer information om ett ärende, klicka på pluset längst till vänster. I huvudet visas information om aktnummer, registreringsdatum, handläggare, skuldinformation m.m.
- » Under huvudet finns fyra flikar: Skulder, Kunder, Historik och Kostnader.
- » Fliken Skulder visar i akten ingående fakturaposter specificerade i kapital, ränta, kostnader och totalbelopp. Även eventuell inbetalning visas.
- » Fliken Kunder visar information om kunden/gäldenären. Här visas också om personen har skuldsanering, är avliden eller försatt i personlig konkurs.
- » Fliken Kostnader listar kundgäldenärs-och klientkostnader. Här ser man vilka kostnader kunden krävs på samt vilka kostnader vi har fakturerat klienten (er) och när de fakturerades.

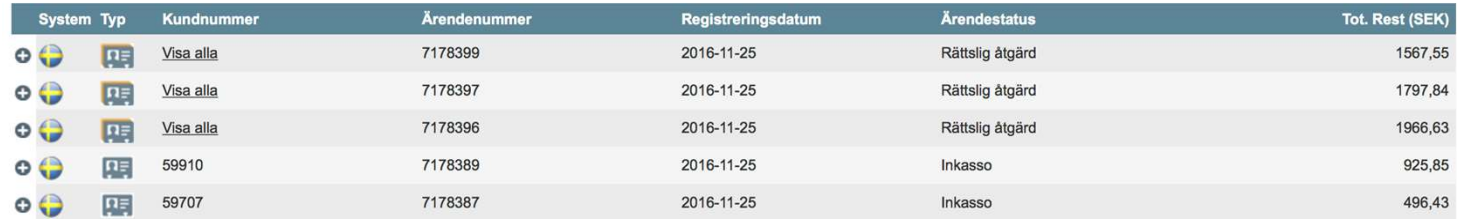

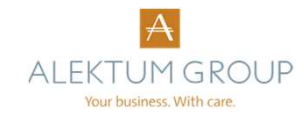

# Historik

- » Fliken Historik visar allt som har hänt i ett ärende, se exempelbilden nedan. I datumkolumnen ser man när en åtgärd vidtagits, i typ- och åtgärds-kolumnen<br>datumkolumnen ser man när en åtgärd vidtagits, i typ- och åtgärds-kolumnen<br>visas vilken åtgärd som vidtagits och i handläggarkolumnen framgår vem d visas vilken åtgärd som vidtagits och i handläggarkolumnen framgår vem det är
- » Framför datumangivelsen i historiken visas i vissa fall en symbol. Är symbolen ett gem betyder det att det finns ett inskannat dokument. Här finner ni t ex respektive kunds fakturakopia. Klickar man på symbolen visas dokumentet. Brevsymbolen betyder att ett brev skickats ut och även detta går att klicka på för att se det utsända brevet i PDF. Ett "i" i en mörk cirkel betyder att det finns någon slags information som man kan klicka upp och titta på.
- » Typ beskriver vad som skett, t.ex. att ett brev är skickat, ett brev har inkommit, eller en manuell åtgärd har skapats. Atgärd beskriver lite utförligare vad typen innebär.
- » Siffrorna och pilarna längst ner berättar om det finns fler sidor med historik.
- » I rullistan under Typ kan du välja om du endast vill se en särskild typ av information.

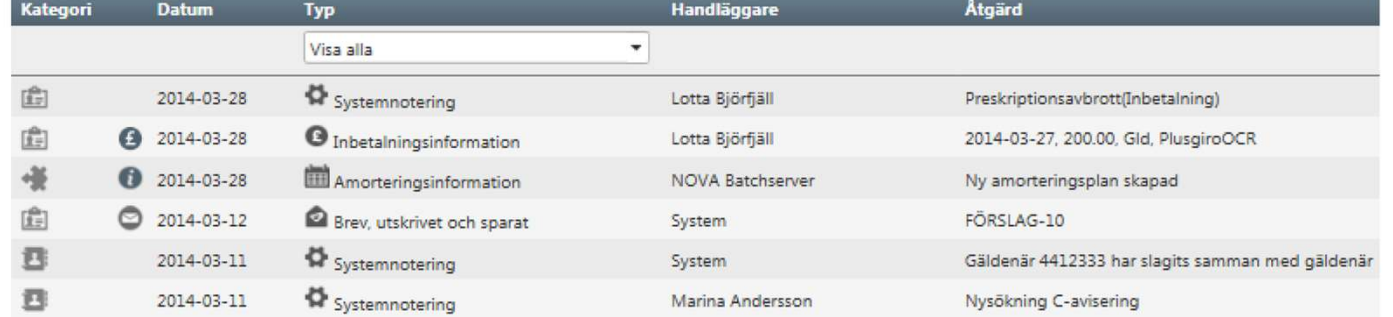

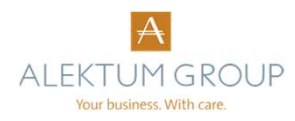

### Ikoner

- » När du fått upp sökresultatet och klickat upp en faktura ser du översikten av kunden och skulden. Längst till höger finns nu ett antal ikoner, se till höger. Du kan genom dessa skicka filer och information direkt till vårt system. Vårt system och Backstage synkroniseras varannan minut så informationen kommer omedelbart till oss. Ansvarig handläggare får ett meddelande om att det finns en åtgärd på akten.
- » Kuvertet = Genom att klicka på kuvertet kan du skicka ett meddelande till<br>ärendets handläggare. ärendets handläggare.
- » Gemet = Genom att klicka på gemet kan du bifoga en fil direkt in på akten.
- » Pratbubblan = Klicka på pratbubblan så kan du lägga en notering på akten.
- » Pundet = Här kan du boka en betalning, alternativt en kreditering på en faktura. » Papperskorgen = Klickar du på denna återkallar du ärendet. Det avslutas inte
- per automatik utan ansvarig handläggare får ett meddelande om att ni önskar återkalla och måste avsluta ärendet.
- » Stjärnan = Genom att klicka på stjärnan markerar du ärendet som favorit eller tar bort en tidigare gjord favoritmarkering.
- » Väckarklockan = Denna klickar du på om du vill lägga ett ärende vilande.
- » Skrivaren = Klicka på denna om du vill skriva ut ärendet.

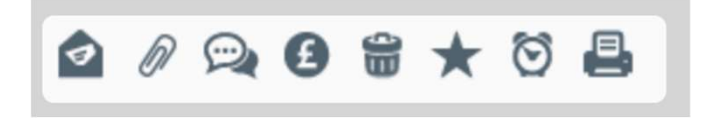

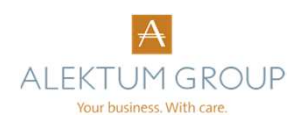

# Lathund – Kreditera/återkalla faktura **Lathund — Kreditera/återkalla faktul**<br>
» Sök upp den faktura du önskar kreditera, antingen via<br>
» Om da tie tie sa skresutitat, leta upp fakturan ilista tool filosof.<br>
» Ou far dia upp info om fakturan som ser ut enilist Sök upp den faktura du önskar kreditera, antingen via snabbsöksfunktionen eller genom att gå till "ärenden".<br>Om du får flera sökresultat, leta upp fakturan i listan och klicka på plus-<br>Du får då upp info om fakturan som se  $\mathbf{a}$ thum **d**  $\blacksquare$  Kreditera, antingen via<br>
Sok upp den faktura du önskar kreditera, antingen via<br>
snabbsöksfunktionen eller genom att gå till "årenden".<br>
Om du far fler a Skresultat, leta upp fakturan i listan och k

- 
- 
- 
- 

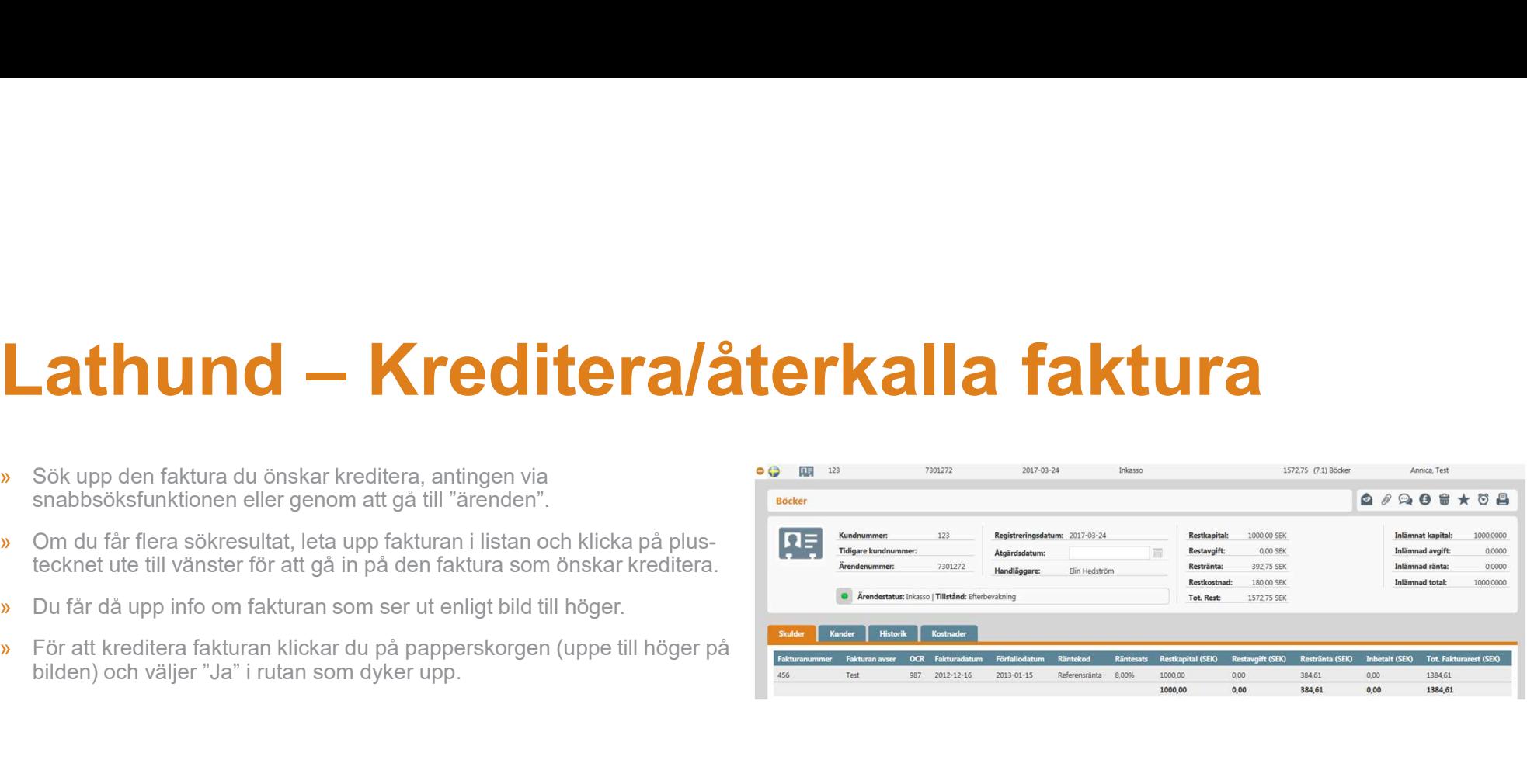

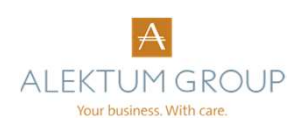

# **athum Controller Setter Controller**<br>
När ni mottagit betalning av en kund direkt till er gör ni så här för att meddela<br>
oss om detta.<br>
Sök upp fakturan det gäller. Om du fått flera sökresultat, leta upp fakturan i sitan o **Example 19 Accord 19 Accord 19 Accord 19 Accord 19 Accord 19 Accord 19 Accord 19 Accord 19 Accord 19 Accord 19 Accord 19 Accord 19 Accord 19 Accord 19 Accord 19 Accord 19 Accord 19 Accord 19 Accord 19 Accord 19 Accord 19**

- 
- 
- 
- 

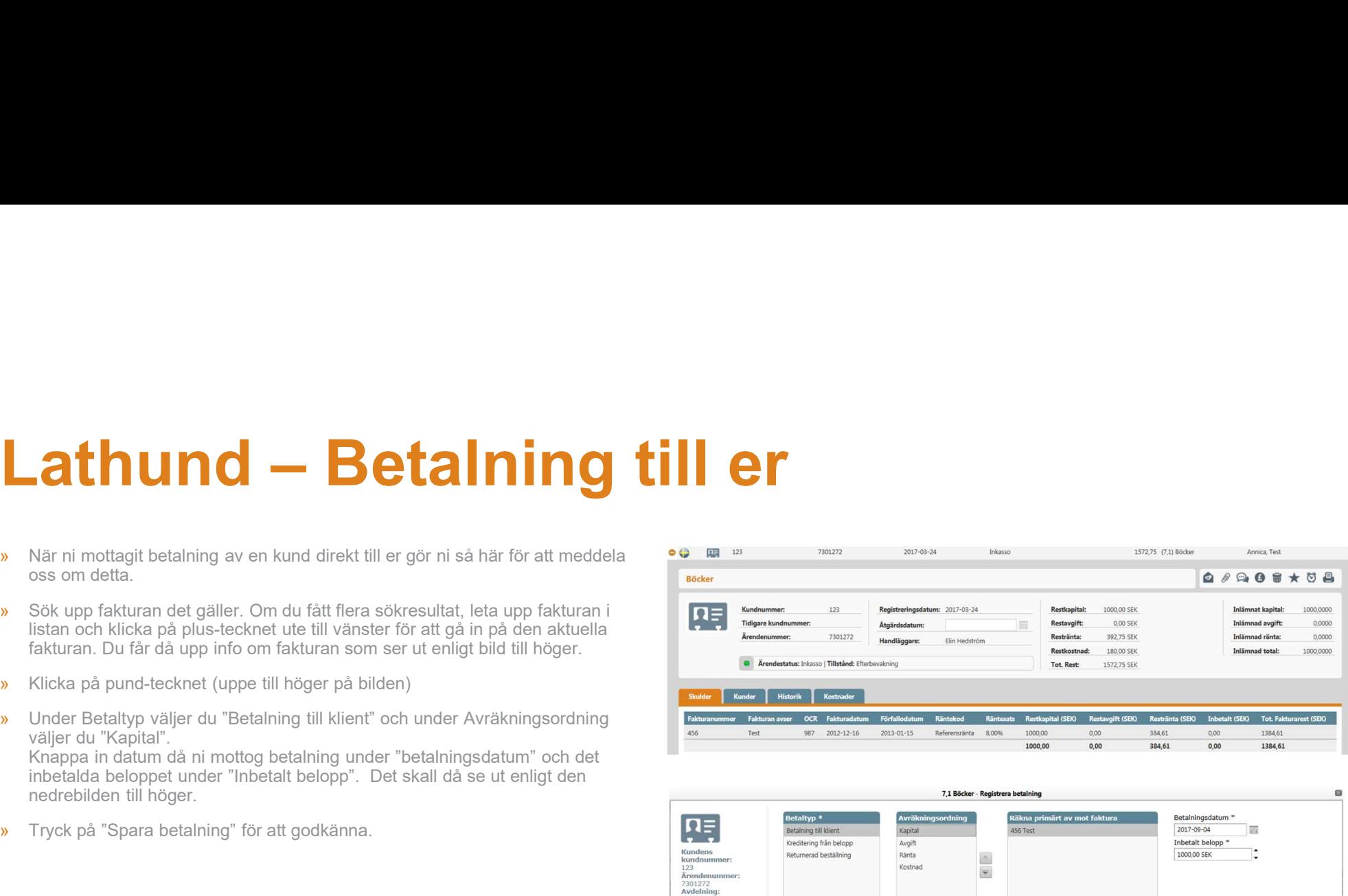

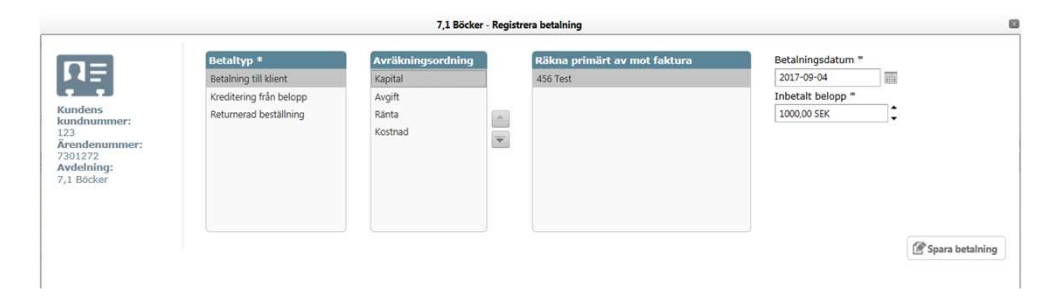

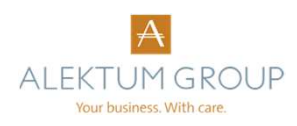